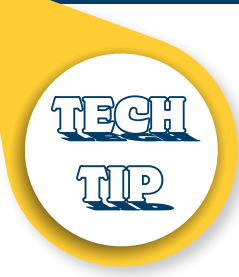

# SENDING DIGITAL IMPRESSIONS

**Below is the step-by-step process for sending digital impressions to Edmonds Dental Prosthetics based on several systems currently available. If you do not see your IOS on the list, please contact Sheila McMasters, Digital Supervisor, at 1-800-462-3569 or smcmasters@edplabs.com. We are here to help.**

### **TRIOS**

- 1. Go to https://us.3shapecommunicate.com/en/Account/LogOn and enter your Username and Password
- 2. Click on "Connections" then "Add Connection"
- 3. Enter: sedmonds@edplabs.com
- 4. We will be notified to approve your connection; once this is done, you will be able to send us cases.

If you have any problems, call Trios Support or your reseller.

### **iTERO**

- 1. Create new case
- 2. Fill out Treatment Information (patient info, scanning order, restoration type, and shade)
- 3. To set up Edmonds Dental Prosthetics in your system, call iTero customer support if we are not already listed. Our account ID is 9490.
- 4. Scan patient

edmonds

Dental

- 5. Review the scan quality, interocclusal clearance, and margins
- 6. Click "Send" icon in the main tool bar to send case to the Cadent Center
- 7. To confirm that the file has been sent (or is queued for sending) open the Case Manager

If any issues arise, please contact iTero Customer Service at 800-577-8767.

### **CARESTREAM (CS3500)**

After acquiring scan data, you have two options to send us files, "CSConnect" and "Send To"

- 1. CS Connect: Login with email and password, choose Edmonds Dental Prosthetics under "pick lab" or input our lab's email address if this is the first case: scans@edplabs.com
- 2. Send To: Gives you the option of saving the file to the desktop where you can then attach the files in an email to scans@edplabs.com

If any issues arise, please contact Carestream tech support at 866-724-6317.

EdmondsDentalProsthetics.com Quality you trust, from people who care.<sup>®</sup>

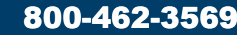

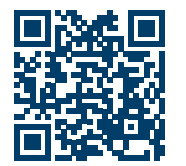

## Sending Digital Impressions

page 2

## **CEREC CONNECT**

- 1. Go to CERECCONNECT.COM, login, add Edmonds Dental Prosthetics to your laboratory list. Search by name (Edmonds Dental Prosthetics) and location (Springfield, MO)
- 2. Open CEREC CONNECT
- 3. To start a case: enter patient information, tooth number, restoration type, and shade
- 4. Scan patient and draw margins
- 5. Review the scan quality, interocclusal clearance, and margins
- 6. Select "NEXT" you will be taken to the CEREC CONNECT PORTAL
- 7. Choose Edmonds as laboratory and "Send" case.

You will receive an email notification that the file was sent. If any issues arise, please contact your reseller.

### **E4D/PLANSCAN**

You must register through DDX in order to send cases to us. Contact Henry Shein for technical assistance to add Edmonds Dental Prosthetics to your list of laboratories or DDX Support at 800-537-6070.

### **TRU DEFINITION**

Add Edmonds Dental Prosthetics to your lab list by calling 3M Customer Support at 800-634-2249, ext 3, ext 1 for digital tech support. After the lab is set up, it must also be activated

- 1. Enter new patient information
- 2. Scan patient
- 3. Review the scan quality, interocclusal clearance, and margins
- 4. Select Edmonds as lab and select material for restoration

Contact Customer Service should issues arise at 800-634-2249, ext 3, ext 1.

**Thank you for choosing Edmonds Dental to handle your digital restorations. While we can't provide support for your scanner software, we are here to answer any other questions you may have regarding scans and digital workflow.** 

**Please feel free to contact Sheila McMasters, Digital Supervisor, at 1-800-462-3569 or smcmasters@edplabs.com. We are here to help.**

1982

35TH ANNIVERSARY

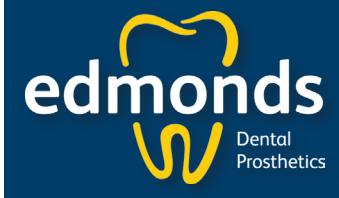

EdmondsDentalProsthetics.com **Quality you trust, from people who care.**<sup>®</sup>

800-462-3569

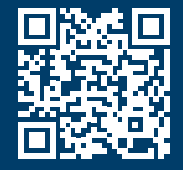

2017